## **DVR Systems**

## Setting continuous recording on the 8100/8110 series DVR's.

Setting the 8000 and 8100 series DVR's to record is relatively straight forward. After having turned on the DVR, if the hard-drive is unformatted or you have just installed your own, you will be prompted to format the disk. If you are seeing this prompt click confirm. This format is necessarry in order for the DVR to be able to record at all. If you do not receive this prompt, or another explaining it does not detect a hard-drive it means the DVR is prepared to continue.

Upon completing the hard-drive format you will be left at the main screen. Right click the mouse hooked up to the DVR and you will be prompted to log in to the

## **DVR Systems**

## **DVR Systems**

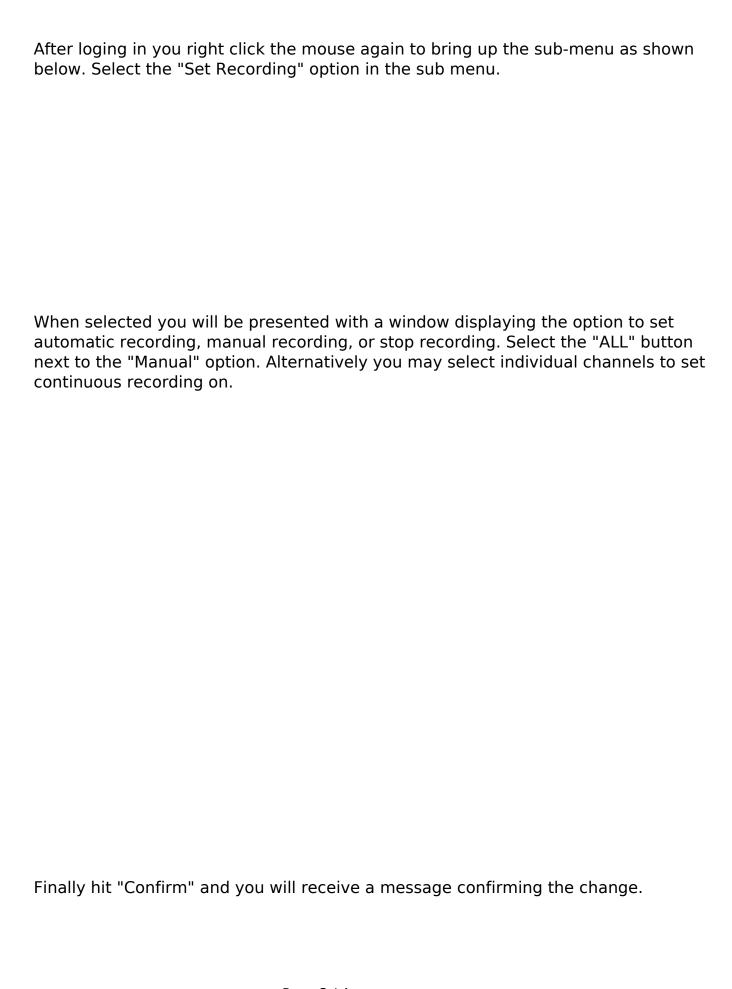

**DVR Systems**You should now be set up to record continuously on the selected channels. You may confirm you are recording by looking for the green "R" located in the top of each camera image just left of center as shown below.

Unique solution ID: #1211

Author: Alex Crewell

Last update: 2013-11-22 13:14